# BingAI の使い方

## パソ救・納強会 2024(R5) 1 28 (日)

2023.10.27 2023.12.03 2024.1.27

T. Ogawa

この勉強会では、2023 年 6 月と 9 月に生成 AI の「Bing AI チャット」の概要を紹介した。 今回はほぼ安定してきた Bing AI チャットの使い方について勉強するが、今なお仕様が行き来 しているのが現状である。

なお、Bing AI チャットの主要な対応言語は英語、中国語、日本語、スペイン語、フランス語、 ドイツ語が主な対応言語であり、これらの言語では機能をフルに活用できる。

目次

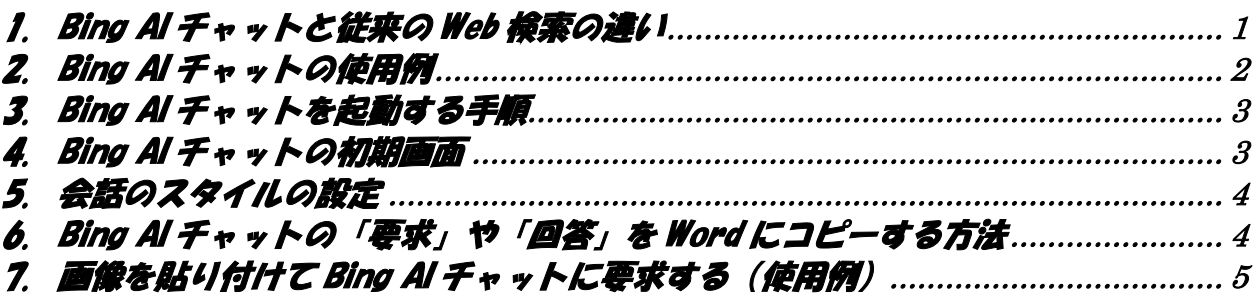

Bing AI チャットは、Microsoft 社が提供している Web 検索サービスであり、その中に対話型 AI を組み込んでいる。

#### Bing AI チャットの特徴

① Web ブラウジング機能を持つことで、最新の情報を反映した回答を提供できる。

② 質問に画像をつけることもでき、質問に応じて画像や動画の生成も可能である。

## 1. Bing AI チャットと従来の Web 検索の違い

試しに、「Bing AI チャット」と「Web 検索」との違いを Bing AI 自身に聞いてみました。

1)【Bing AI チャットへの要求】

Bing AI チャットと Google 検索の違いを高齢者でも分かるように易しく教えて

#### 2)【Bing AI からの応答】

もちろんです!それぞれの違いを易しく説明しますね。

Google 検索は、インターネット上の情報を探すためのツールです。例えば、「今日の天 気」や「パンダの生息地」などを入力すると、それに関連するウェブサイトの情報が表示 されます。これは、新聞や図書館で情報を探すのに似ています。

一方、Bing AI チャットは、ユーザーと会話をすることができる AI です。これは、友達 や家族と話すのに似ています。ユーザーからの質問に答えたり、物語を作ったり、画像を 描いたりすることができます。また、必要に応じて Web 検索の情報を利用して、最新の情 報を提供することも可能です。

つまり、Google 検索は情報を「探す」ためのツールで、Bing AI チャットは情報を「話 す」ための友達のような存在と言えます。どちらも便利なツールですが、使い方や目的が 異なります。

# 2. Bing AI チャットの使用例

Bing AI への「要求」や「回答」を Word にコピーする手順を Bing AI に教わりました。

① Bing AI チャットへの質問や要求を行う

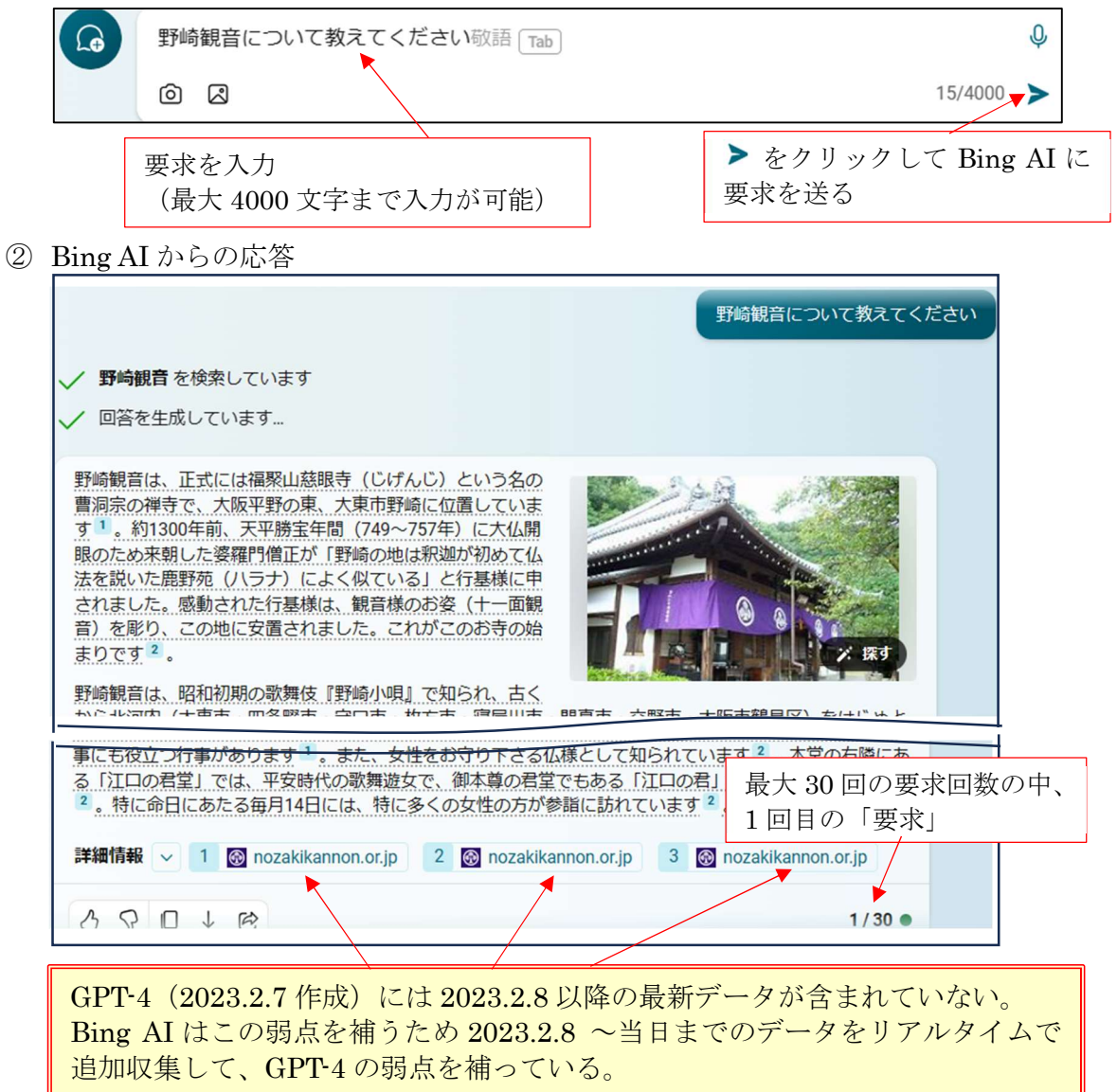

③ Bing AI チャットへの追加の質問や要求を行う

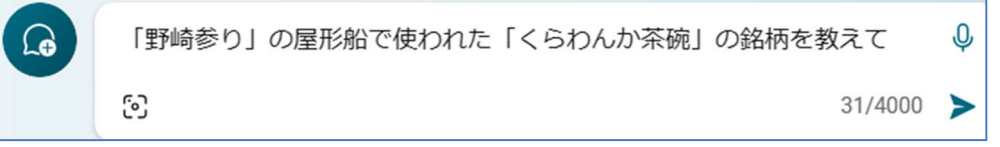

④ Bing AI からの応答

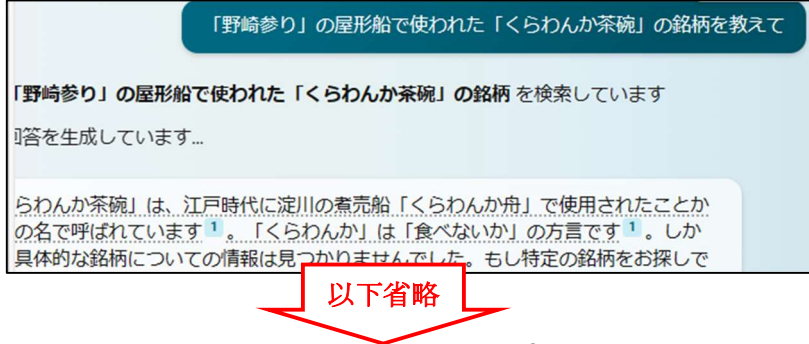

## 3. Bing AI チャットを起動する手順

Bing AI チャットの起動手順は多くあるが、ここでは以下に示す 2 つの方法を説明する。

## 【手順 1】タスクバーの「検索窓」を使用する方法

① 「タスクバー」の「検索」をクリックして「検索画面」を表示する

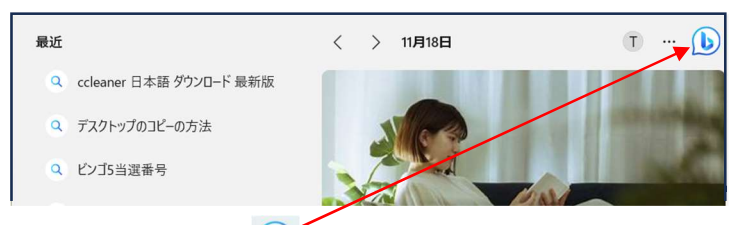

② 「検索画面」右上の 1 (Bing アイコン)をクリックして「Bing」画面を表示する。

#### 【手順 2】Microsoft Edge ブラウザの「Web を検索」画面を使用する方法

① (Microsoft Edge)をクリックして「Microsoft Edge」ブラウザを起動する

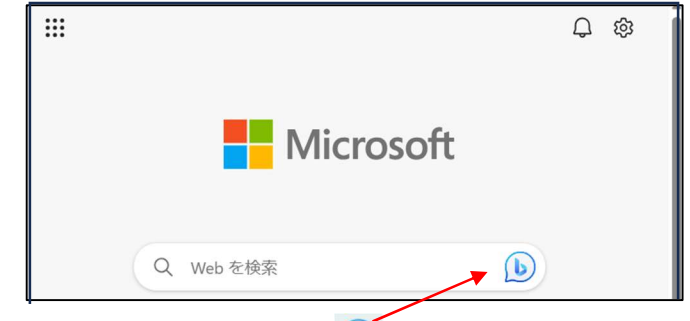

② 「Web を検索」窓にある (b) (Bing アイコン)をクリックして「Bing」画面を表示する。

# 4. Bing AI チャットの初期画面

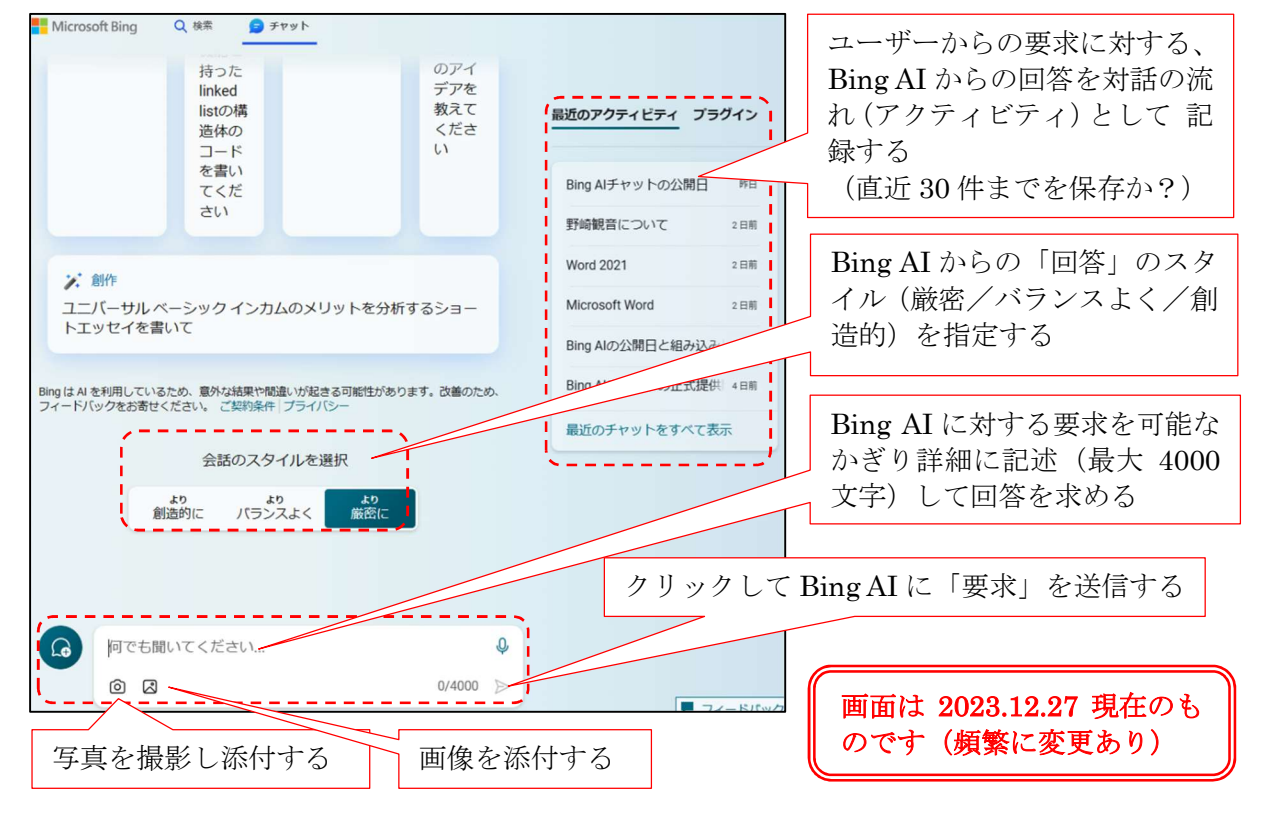

Bing AI チャット起動直後の画像は下図に示すとおりである。

# 5. 会話のスタイルの設定

Bing AI チャットの「会話のスタイル」には、 右図に示す 3 種類があり、 初期値は「より厳密に」が設定されている。

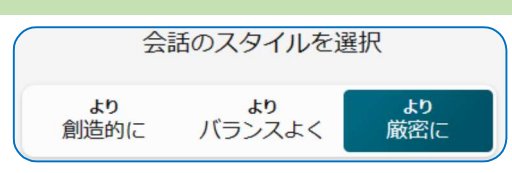

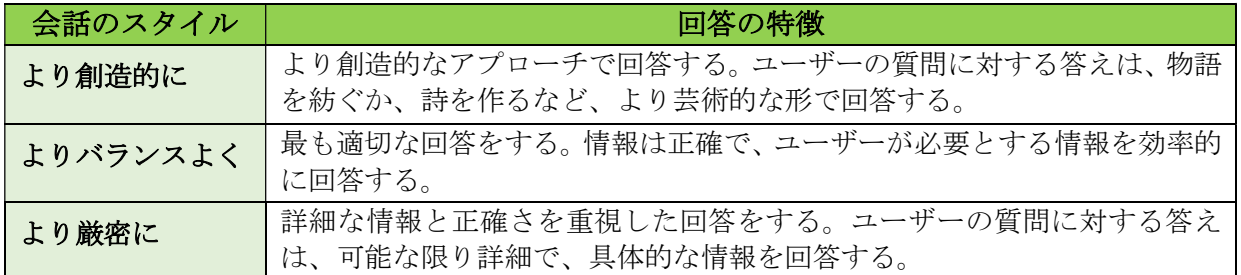

# 6. Bing AI チャットの「要求」や「回答」を Word にコピーする方法

ここでは Bing AI チャットへの「要求」や Bing AI チャットからの「回答」を Word にコピー する手順について説明する。

#### 【手順 1】Bing AI への「要求」を Word にコピーする手順

① コピー先になる Word を起動し PC 画面の右半分に表示する

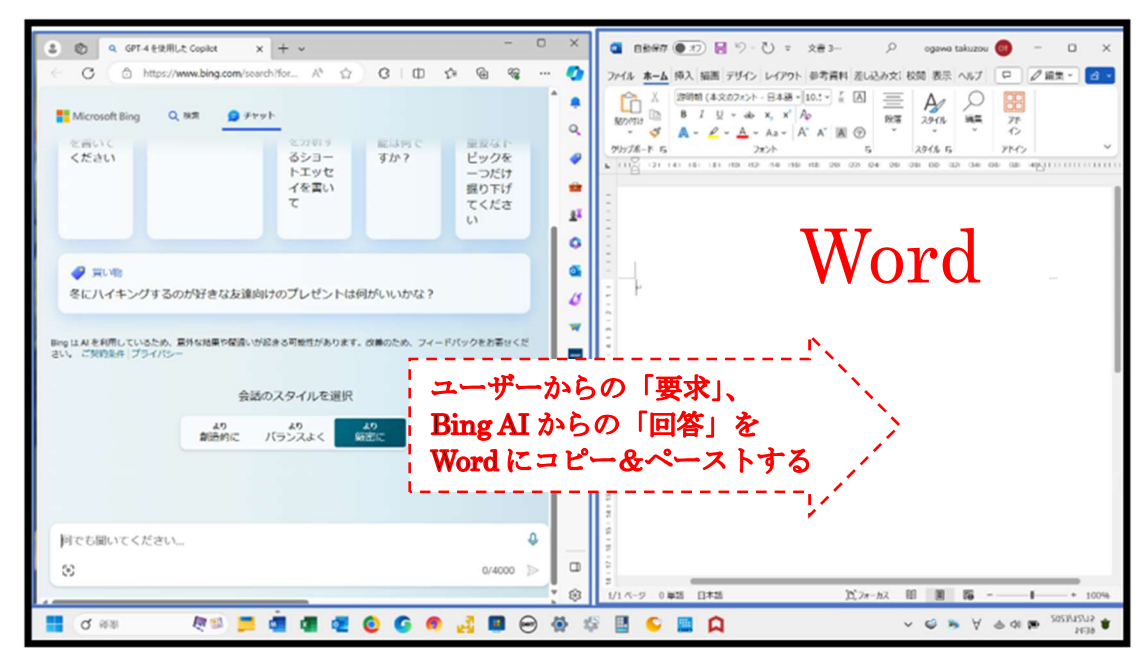

- ② コピー元の要求(黒字に白文字)の右上にマウスを移動して、 「要求」文の右上に「□コピー」アイコンを表示する
- ③ クリックして「要求」文をコピーする
- ④ Word の貼り付け位置をクリックして、「要求」文を貼り付ける位置を指定する
- ⑤ 「貼り付け」をクリックして「要求」の内容を Word にコピーする

#### 【手順 2】Bing AI からの「回答」を Word にコピーする手順

- ① コピー先になる Word を起動し PC 画面の右半分に表示する
- ② コピー元の回答の最後尾にある、メニュー(△ ♀ □ → @)の□ (コピー)を クリックして「応答」文をコピーする
- ③ Word の挿入位置をクリックして指定する
- 4 コピー元の最後尾にある処理メニュー(△ ♀ □ → ※)の□ (コピー) をクリ ックして Bing AI からの「回答」文をコピーする
- ⑤ Word の貼り付け位置をクリックして、「回答」文を貼り付ける位置を指定する
- ⑥ 「貼り付け」をクリックして「回答」の内容を Word にコピーする

## 7. 画像を貼り付けて Bing AI チャットに要求する(使用例)

Bing AI には要求事項を明確にするための「画像」を添付して要求する機能がある。

Bing AI チャットへの要求で添付する画像には 【ケース 1】ネットで検索した画像、 【ケース 2】PC 内蔵のカメラで撮影した画像等々がある

### 【ケース1】ネットで検索した画像を 8】 (画像を追加します)に表示する

- ここでは、「メロンの画像」を挿入する手順を例にして説明する。
- 【手順】
- ① Bing AI 画面の右枠線を左方向にドラッグして、画面の右半分を空ける
- ② 空いた右半分に、Google Crome を起動して、 「メロンの画像」と入力した後、 「Enter」を押して「メロンの画像」画面を表示する
- ③ 好みの「メロンの画像」を右クリックして選択した 状態で、Bing AI の「要求」枠までドラッグ&ドロッ プして「メロンの画像」をデスクトップにコピーす る

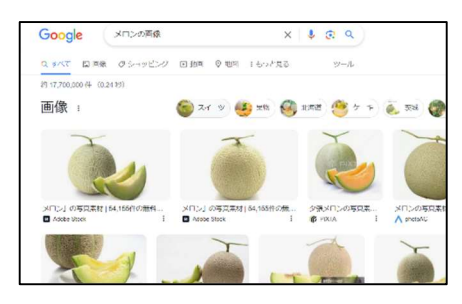

④ 要求事項を入力後、 (送信)をクリックして送信する

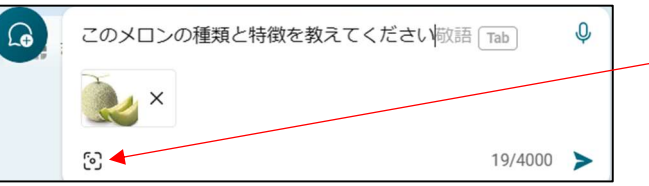

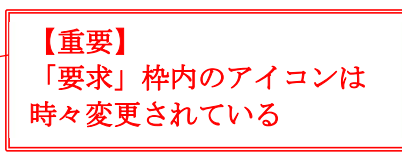

⑤ AI からの応答が来る

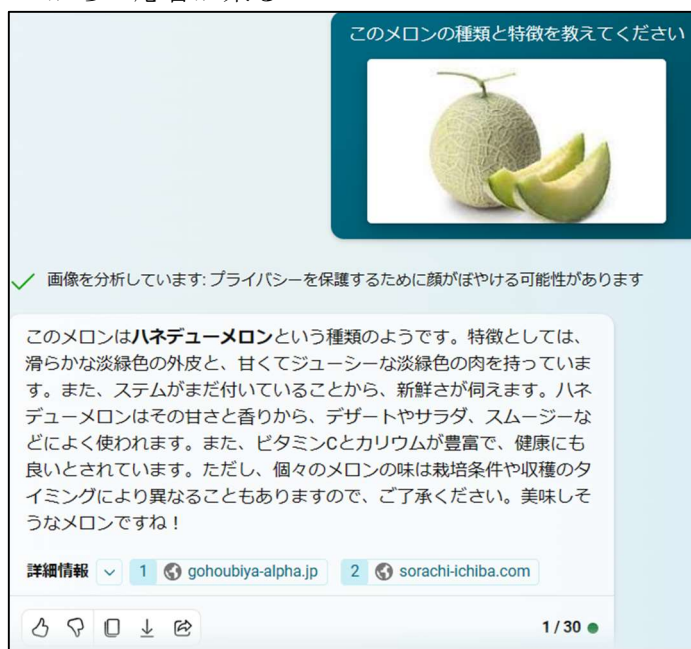

## 【ケース 2】PC内臓のカメラ 回 (写真を撮影する)で撮影した画像を表示する

ここでは、「ランプ」を撮影&挿入する手順を説明する。

【手順】

- ① PC の上部外枠の中央部にある内蔵カメラのレンズ蓋を右にスライドして撮影機能をオ ンにする
- ② 被写体をレンズの正面に置く
- ③ (写真を撮影する)をクリックして撮影すると縮小画像が挿入される

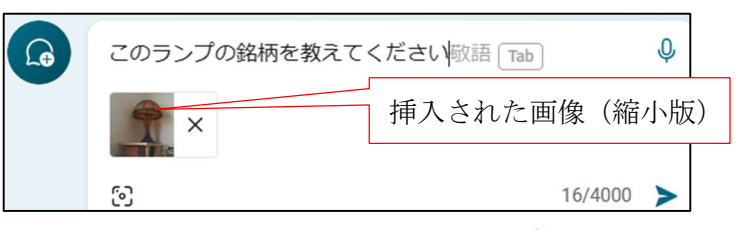

④ 「このランプの銘柄を教えてください」▶ (送信) すると、 下図の回答が返ってきた

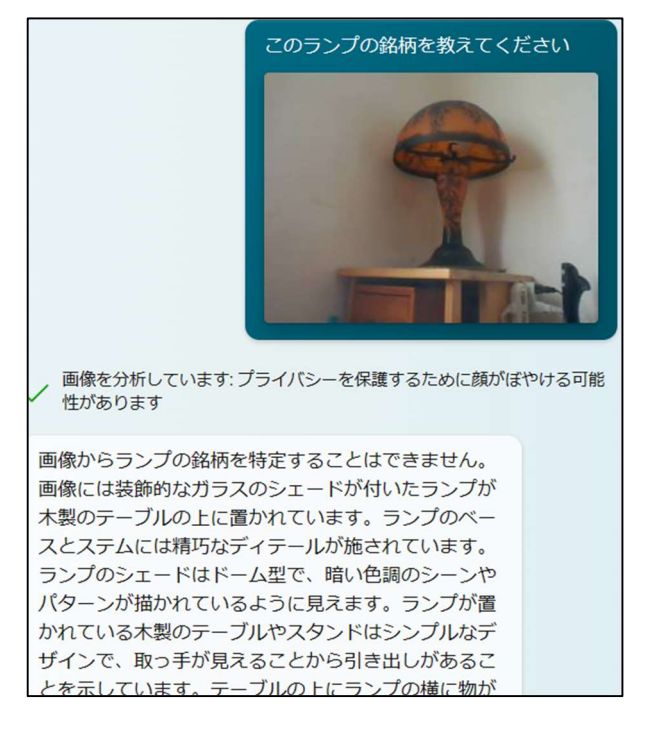

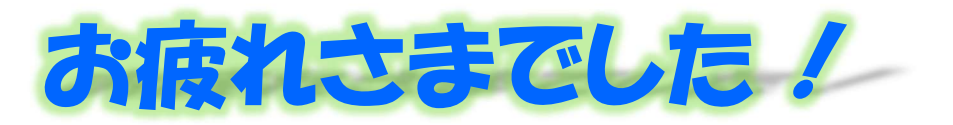

3 月 24 日(日) の勉強会の希望テーマが有れば早めにお聞かせください